## **DAVID JONES**

## COUNTRY ROAD GROUP

**COUNTRY ROAD MIMCO POLITIX TRENERY** WITCHERY

# **David Jones & Country Road Group** Contractor Management System

**User Guide for Registering Your Company**

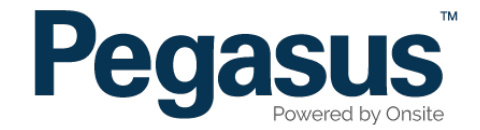

## Table of Contents

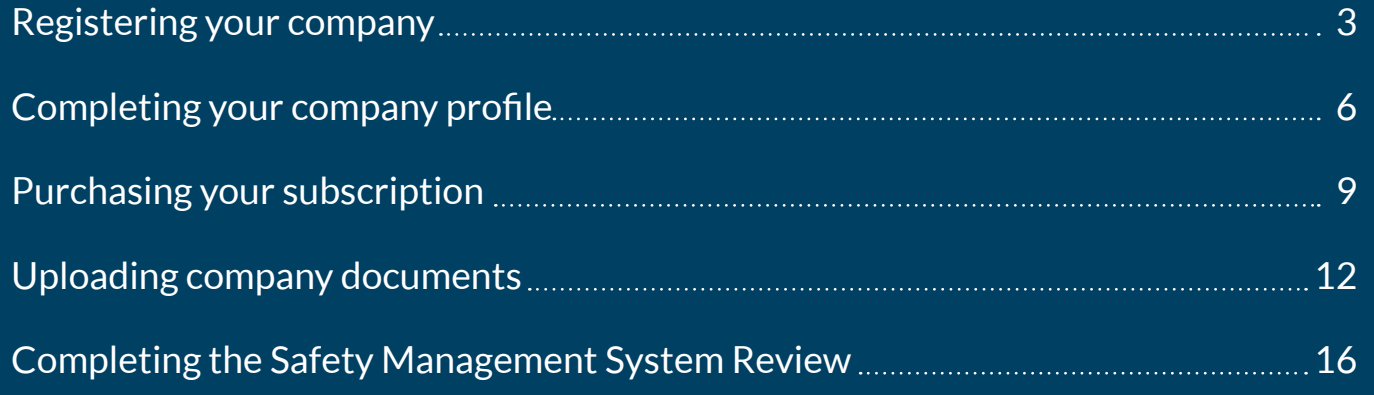

## David Jones and Country Road Group Contractor Management System

Please follow this step-by-step guide to register your company in the David Jones and Country Road Group Contractor Management System.

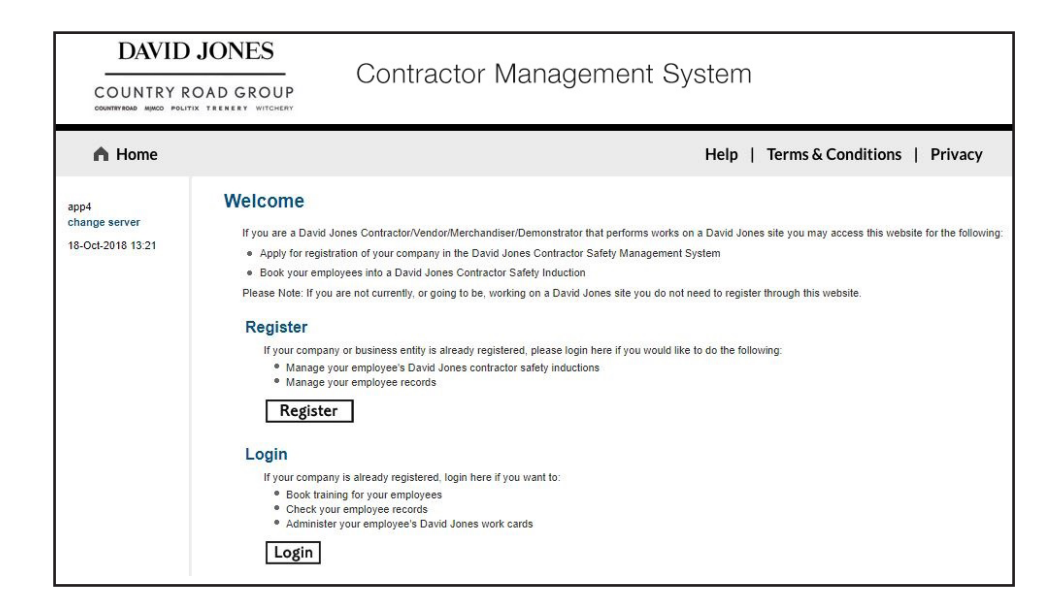

### **Step 1**

Please go to http://contractor.davidjones.com.au/ and click on "Register Now/Login" in the top menu bar.

Once on the home page for the David Jones and Country Road Group Contractor Management System, click "Register."

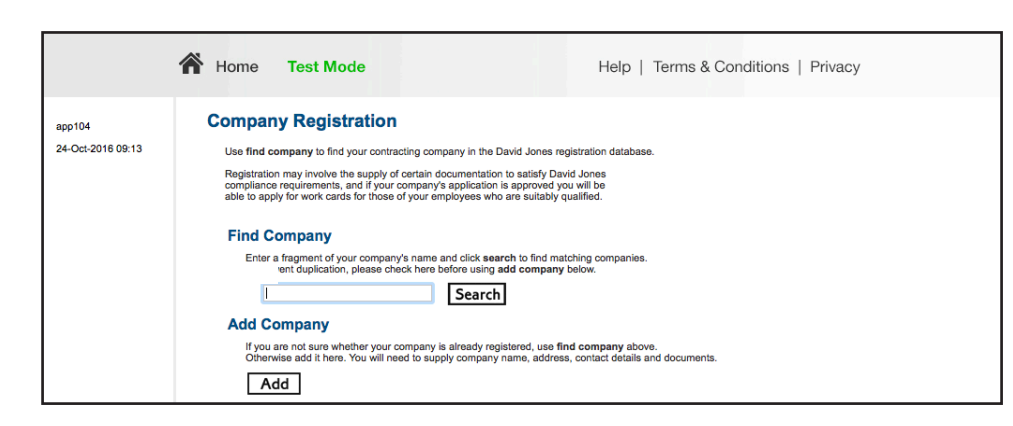

## **Step 2**

Enter your company's name in the search field, then select "Search."

If your company is not existing in the portal, please select "Add."

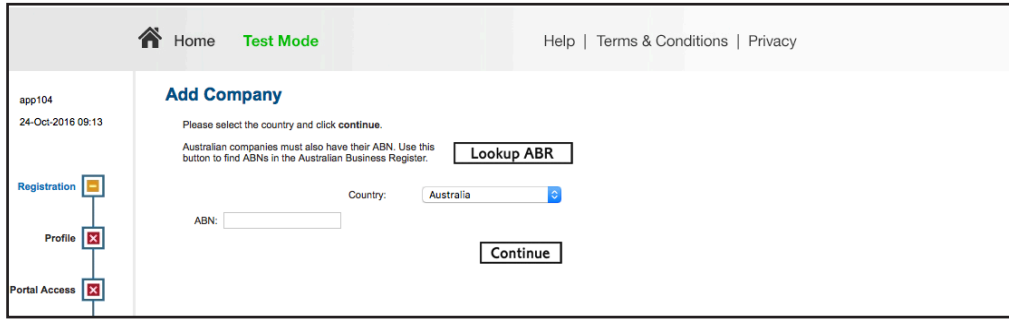

Enter your company's ABN, then select "Continue."

## **Step 4**

**Add Company** 

There are 2 names for this ABN. Please click the name you wish to use for this company.

### **Main and Business Names**

Name

**Flying Pegasus** 

**Vcb Promotions Limited** 

Select your company from the list of returned companies based on the ABN you supplied.

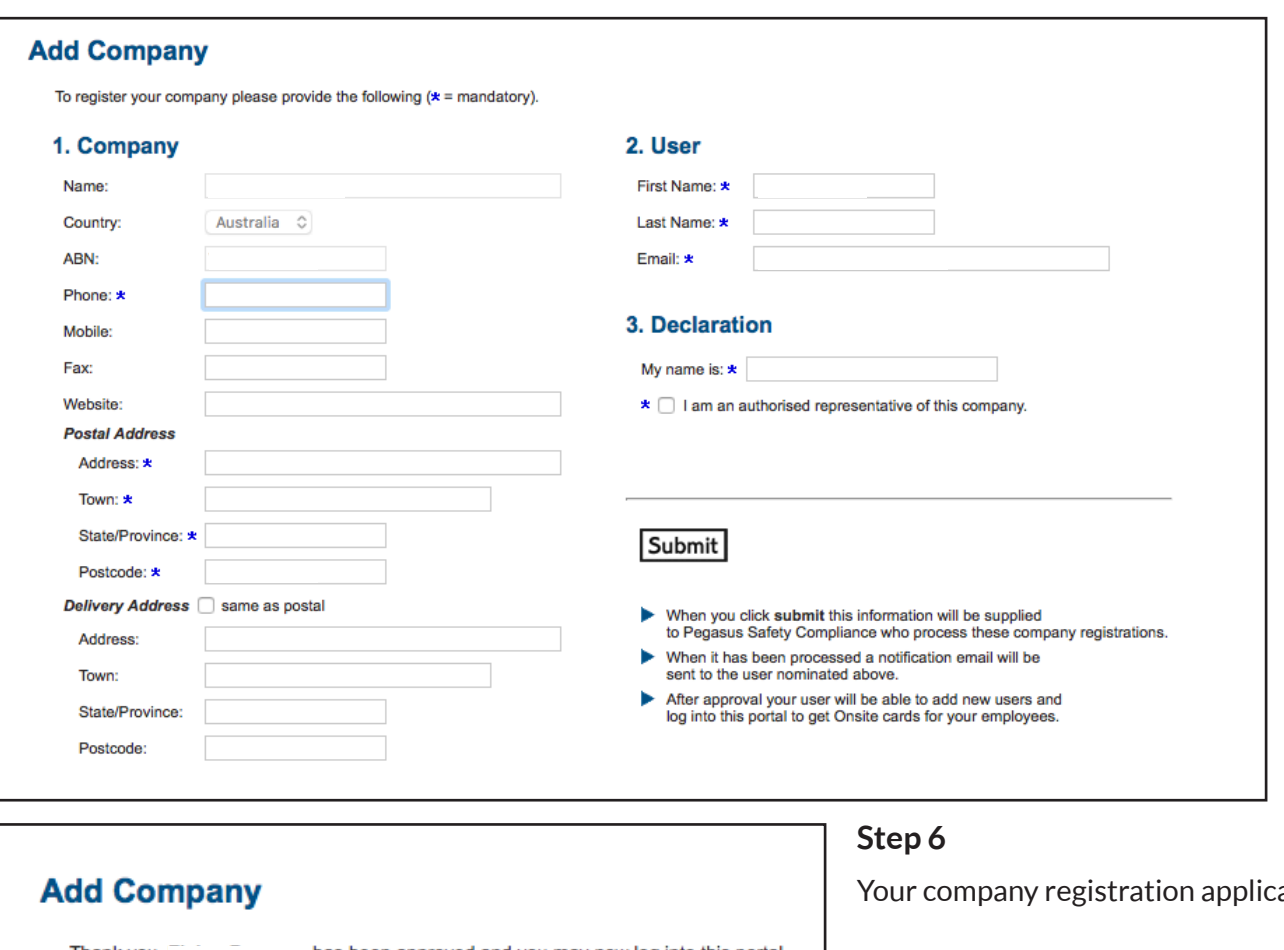

Enter all company information and select "Submit."

Thank you,

has been approved and you may now log into this portal.

An email has been sent to with your login details.

Press continue to log in now.

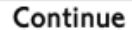

ation has now been submitted.

You will receive an email with login details to the David Jones and Country Road Group Contractor Management System.

## **COMPLETING YOUR COMPANY PROFILE**

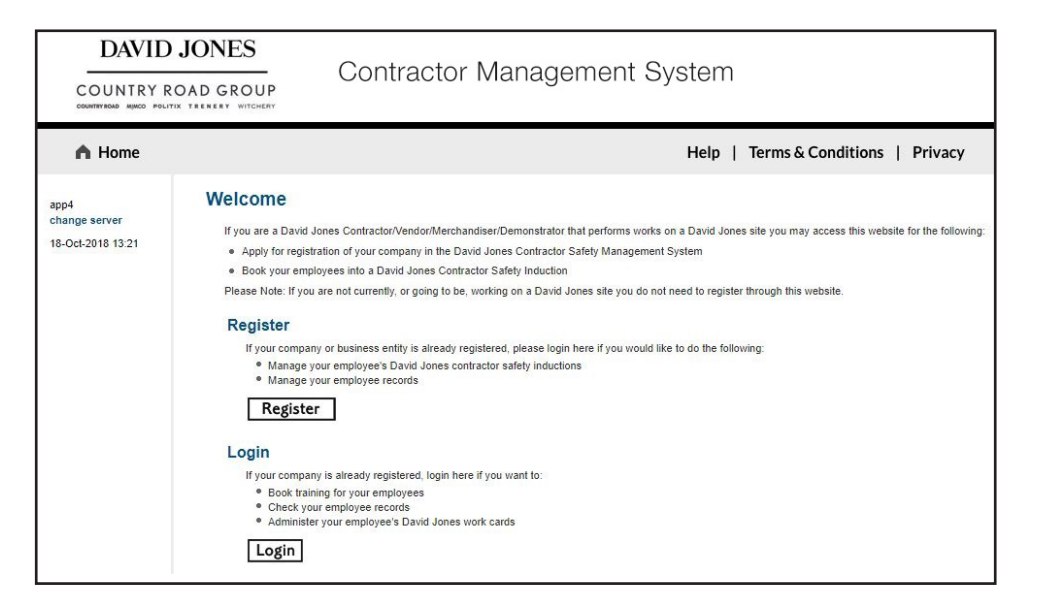

## Login

Enter your username and password to login now. Username: Password: Login Request a new login for your company: New User Account Request new password for your login: **Forgotten Password** 

## **Step 1**

Please go to http://www.contractor.davidjones.com.au and click on "Register Now/Login" in the top menu bar.

Once on the home page for the David Jones and Country Road Group Contractor Management System, click "Login."

## **Step 2**

Using the details emailed to you during registration, login to the David Jones and Country Road Group Contractor Management System.

#### To use this portal your company must satisfy the David Jones Compliance Requirements

To meet this standard please complete the following steps:

- Complete a Company Profile questionnaire.
- Purchase the relevant Compliance Subscription.
- Upload specified Insurances and Licences.
- · Possibly undertake a Safety Management System review.

Click this button to apply for a subscription and commence the Company Profile questionnaire. Once the process has been started you can save it and come back to continue it at any time.

Suspend your subscription if: \* You no longer work for DavidJones and

- \* You do not want to maintain your compliance data and
- \* You do not want to be contacted or receive expiry reminders in relation to it

Apply

### **Step 3**

Complete the Company Profile questions by answering a series of Yes/ No and multiple choice questions. The system will categorise your company based on your responses.

When answering the question about the type of work your company performs on a David Jones and Country Road Group site, please specify the work your direct employees perform only. If you engage subcontractors to perform work on your behalf and this work requires a license, you should not put these types of work on your profile. It is your responsibility as a head contractor to ensure your sub-contractors have the correct licenses to perform the work.

If you are a subcontractor, you will still need to register your company and induct your employees. When completing your registration please select "No" to invoicing David Jones and Country Road Group direct.

When answering the question on which state/s you are registered for Workers Compensation Insurance, you will only need to specify the states that you have a Workers Compensation insurance policy for, as you will be prompted to provide a policy for each state you select.

## **PURCHASING YOUR SUBSCRIPTION**

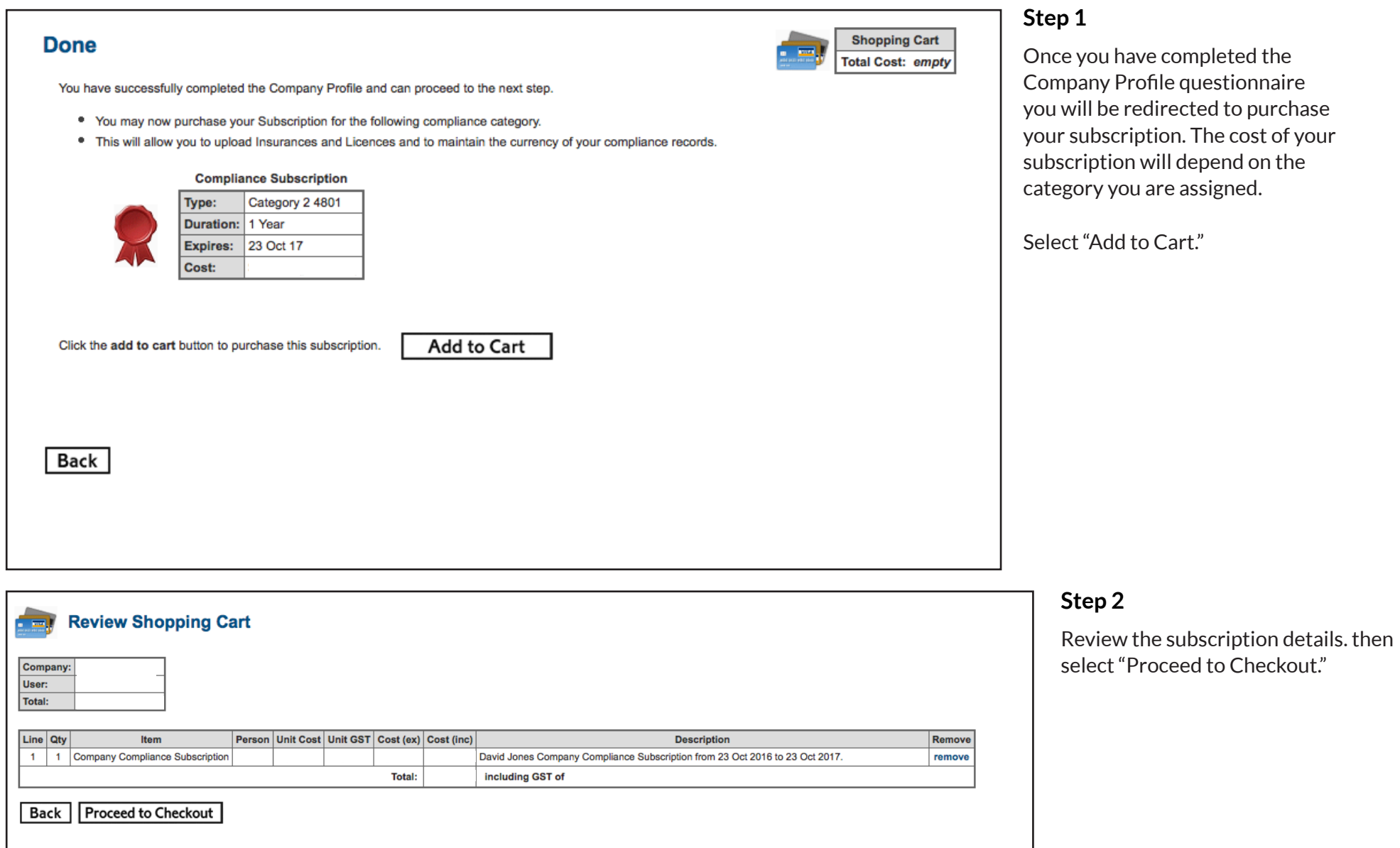

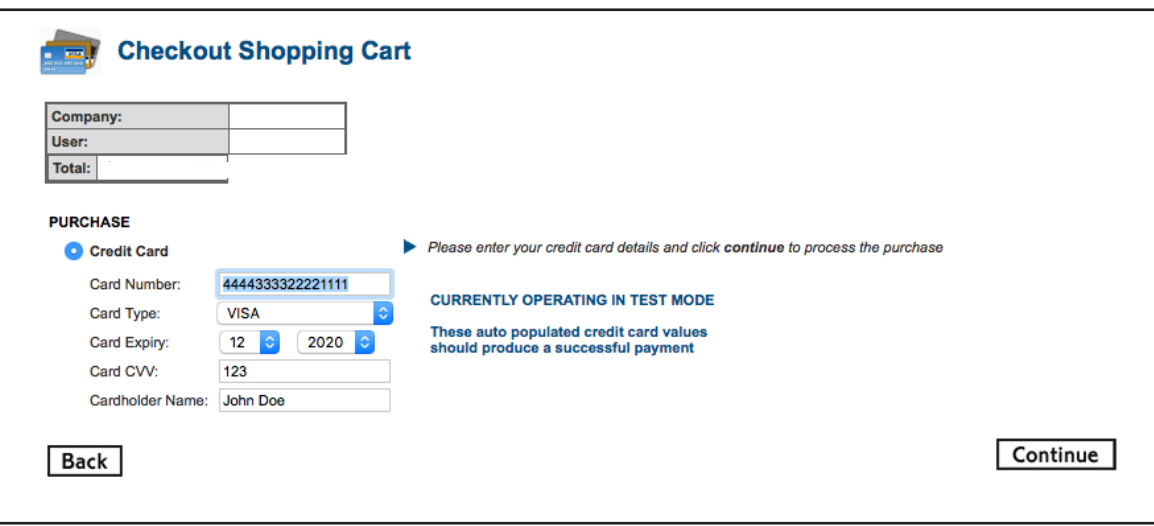

Enter your payment details and select "Continue."

### **Step 4**

**Checkout Shopping Cart Ford** Company: User: **Purchase Successful Tax Invoice/Receipt** . Thank you for your purchase. Below is the Tax Invoice/Receipt. A copy of this has been emailed to you. Click the Download button to access it now.  $\bullet$ Invoice Number Total (inc GST) Method **Details** CREDIT\_CARD Download Logout Continue

Select "Continue" to proceed to the Uploads section.

## **UPLOADING COMPANY DOCUMENTS**

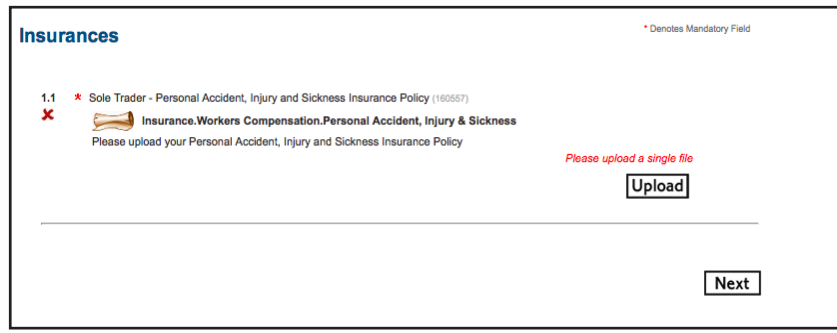

You are now required to provide any Insurances and Licenses needed to perform your duties on a David Jones and Country Road Group site.

If you have existing Insurances/Licenses, the system will recognise these and you will not be required to upload them again.

For any new Insurances/Licenses that we have not previously collected, you must upload them by clicking "Upload."

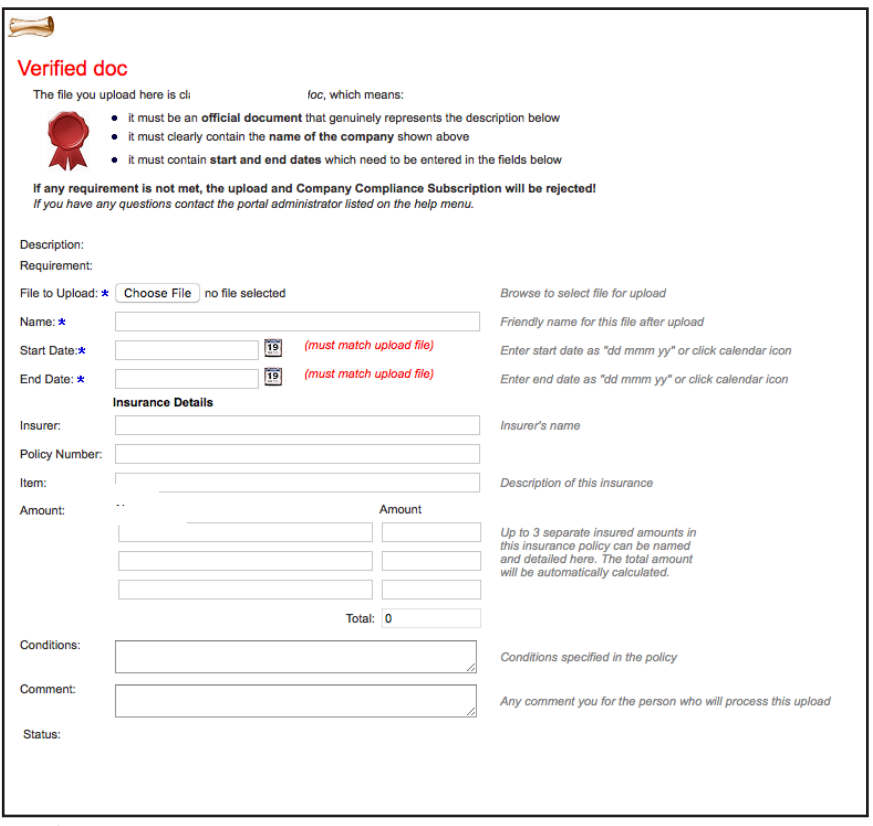

## **Step 2**

Select "Choose File" to upload the document you are prompted for. Enter the start date, expiry date and all details, then select "Upload."

Please Note: All information must match the details in the document you are uploading.

## **REGISTERING YOUR COMPANY UPLOADING COMPANY DOCUMENTS**

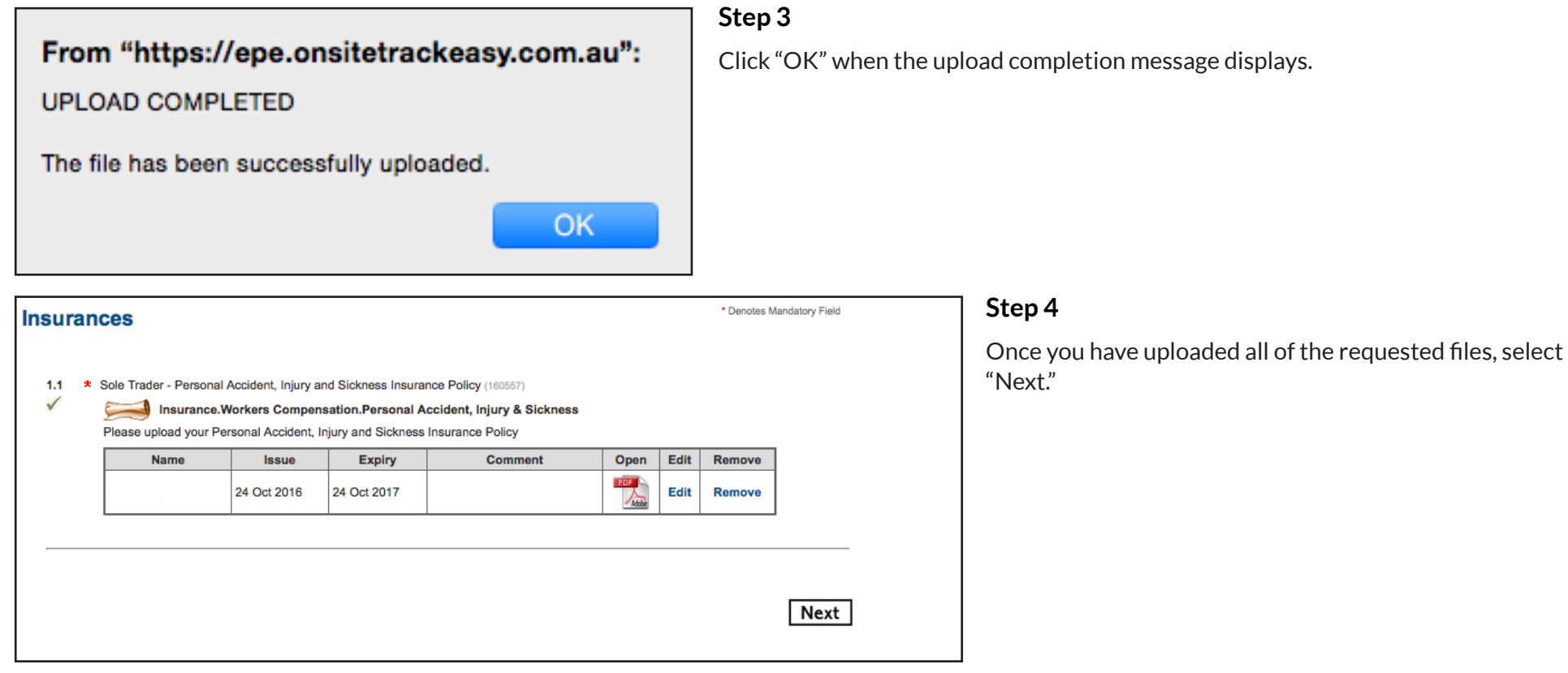

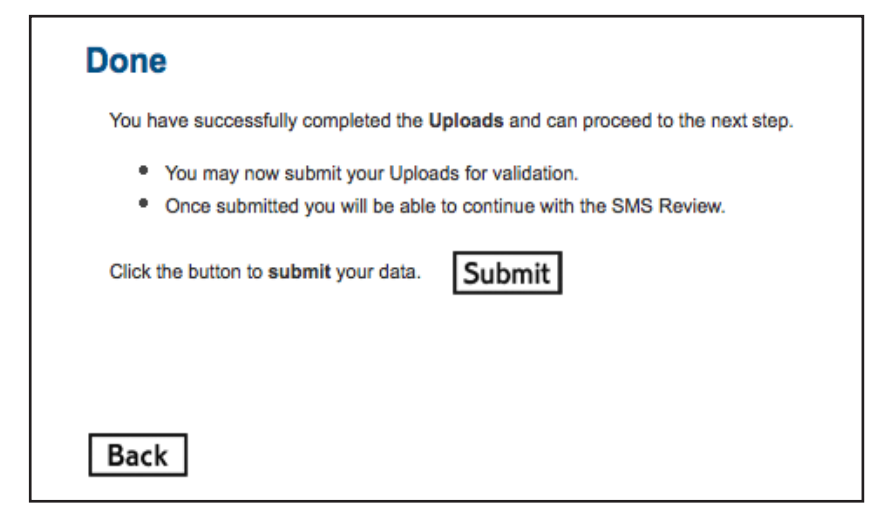

To submit your uploads select "Submit."

## **COMPLETING THE SAFETY MANAGMENT SYSTEM REVIEW**

### **COMPLETING THE SAFETY MANAGEMENT SYSTEM REVIEW**

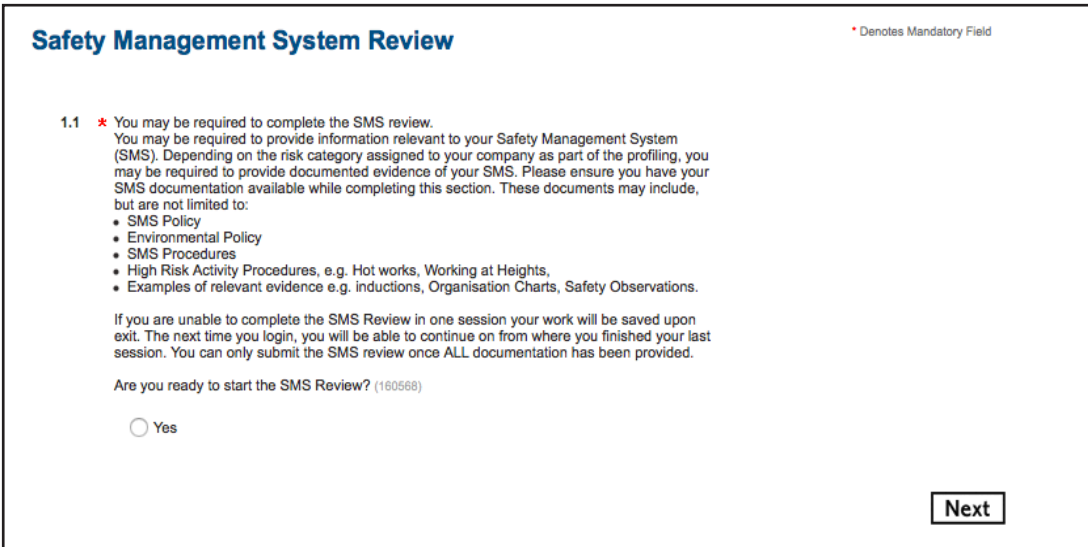

Depending on the answers you provided in the Company Profile section, you may be required to complete a Safety Management System review. This section will be different for each company, as it will prompt you for information based on the answers you provided to certain questions in the Company Profile.

You may be asked to upload evidence and examples of your Safety Management System, so please have these available when you complete this review.

### **Step 1**

To begin the Safety Management System Review, please read the information, agree to beginning the SMS Review and select "Next."

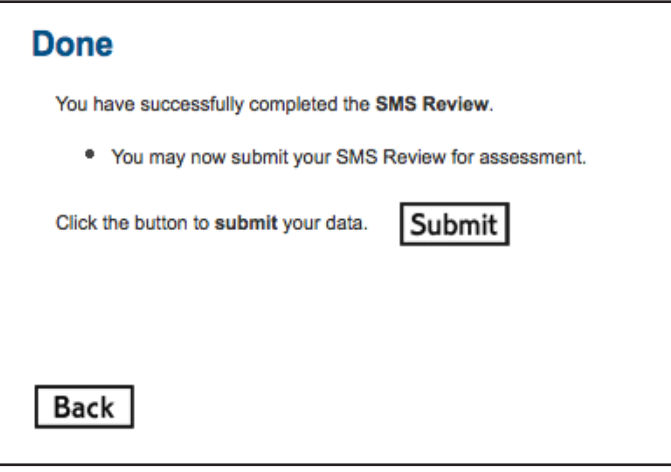

### **Step 2**

Once you have completed the SMS Review, select "Submit."

Pegasus will review the answers and documented evidence you have provided and will provide you with feedback and any Corrective Actions that you need to address.

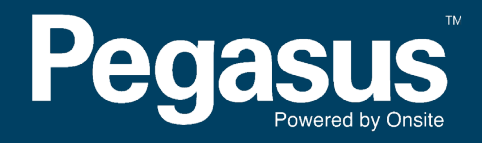

For questions or assistance please call 1300 651 989 or email djssafetycompliance@pegasus.net.au